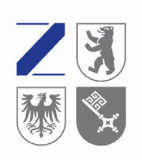

Versorgungswerk Zahnärztekammer Berlin K.d.ö.R.

## **Anleitung für das Mitgliederportal**

Unser Mitgliederportal finden Sie auf unserer Website www.vzberlin.org

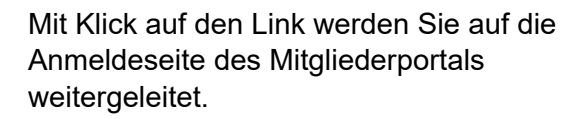

Hier geben Sie unter Nutzerkennung die Ihnen im Schreiben mitgeteilte Nutzerkennung ein. Diese besteht aus 7 Zeichen.

Unter Passwort geben Sie bitte das Passwort aus dem Schreiben ein, dass Sie separat von uns erhalten haben. Wichtig: Es handelt sich hierbei um das Initialpasswort, welches Sie für die erstmalige Anmeldung im Portal benötigen. Im weiteren Verlauf des Anmeldeprozesses werden Sie gebeten ein persönliches Passwort einzugeben. Für zukünftige Anmeldungen im Portal verwenden Sie dann bitte nur das von Ihnen selbst vergebene Passwort.

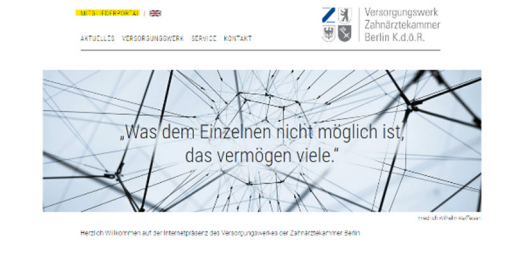

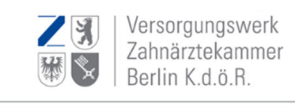

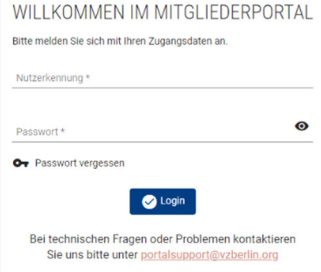

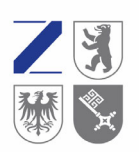

Versorgungswerk Zahnärztekammer Berlin K.d.ö.R.

Sie werden dann um die Einwilligung in die Verarbeitung Ihrer personenbezogenen Daten gebeten. Bitte beachten Sie, dass eine Nutzung des Mitgliederportals nur bei Zustimmung möglich ist. Hierzu setzen Sie bitte den entsprechenden Haken und klicken auf Bestätigen.

Sie erhalten dann die Aufforderung zur Prüfung und ggf. Korrektur der Emailadresse. An diese Emailadresse versenden wir die TAN zur Verifizierung Ihrer Angaben.

Bitte geben Sie die TAN ein und klicken auf Bestätigen.

Dann erhalten Sie die Aufforderung zur Prüfung und ggf. Korrektur der Mobilnummer. An diese Mobilnummer können ebenfalls TAN zur Verifizierung Ihrer Angaben versandt werden.

Bitte geben Sie die TAN ein und klicken auf Bestätigen.

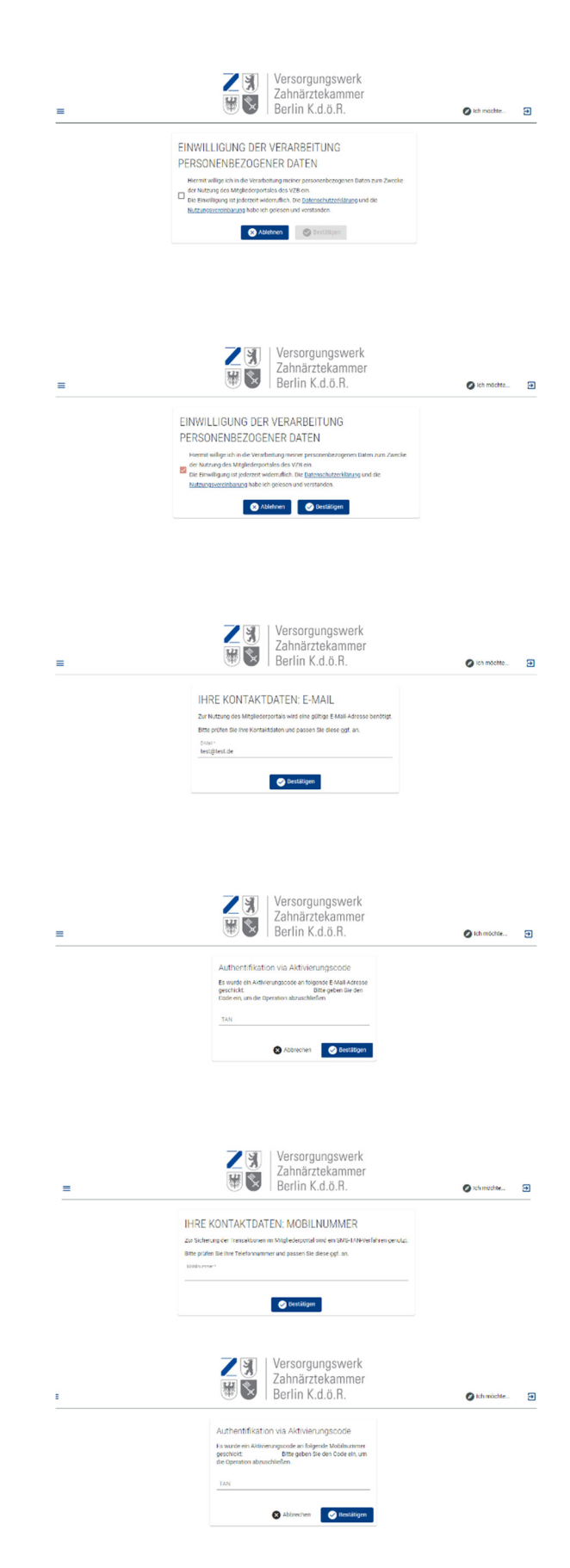

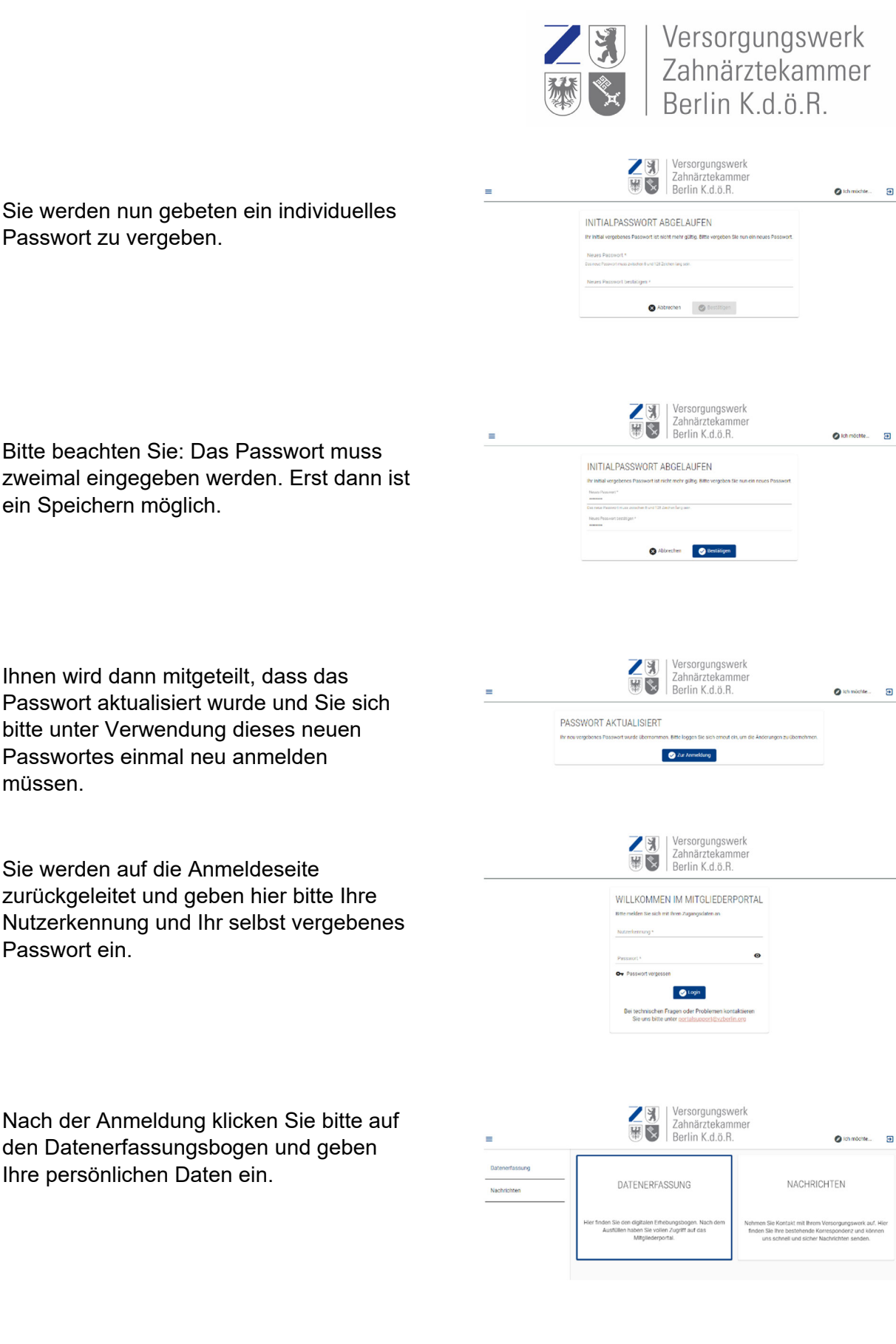

zweimal eingegeben werden. Erst dann ist ein Speichern möglich.

Ihnen wird dann mitgeteilt, dass das Passwort aktualisiert wurde und Sie sich bitte unter Verwendung dieses neuen Passwortes einmal neu anmelden müssen.

Sie werden auf die Anmeldeseite zurückgeleitet und geben hier bitte Ihre Nutzerkennung und Ihr selbst vergebenes Passwort ein.

Nach der Anmeldung klicken Sie bitte auf den Datenerfassungsbogen und geben Ihre persönlichen Daten ein.

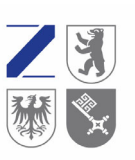

## | Versorgungswerk Zahnärztekammer Berlin K.d.ö.R.

Sie erhalten dann die Ansicht mehrerer Unterpunkte, die entsprechend auszufüllen sind. Bitte beachten Sie, dass die mit einem \* versehenen Felder sogenannte Pflichtfelder sind, ohne die eine abschließende Bearbeitung nicht möglich ist.

Die Auswahl des Familienstandes ist beispielsweise ein solches Pflichtfeld.

Bitte geben Sie Ihre aktuelle Tätigkeit an. Über das kleine blaue Plussymbol rechts können Sie bisherige Tätigkeiten ergänzen.

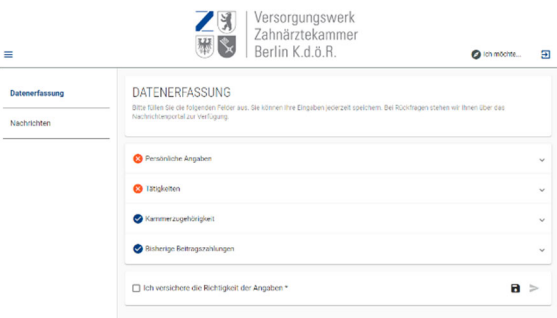

## Familienstand

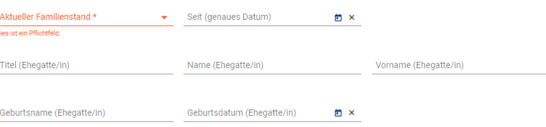

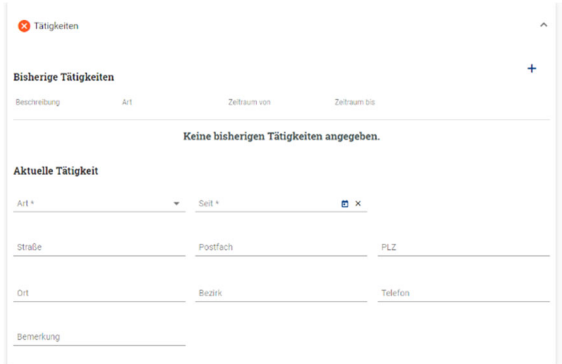

Wenn Sie alle Pflichtangaben getätigt haben, sind alle Reiter blau. Zum Absenden setzen Sie bitte den Haken, mit dem Sie die Richtigkeit der Daten bestätigen.

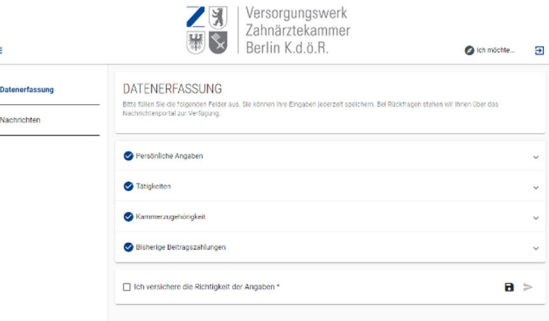

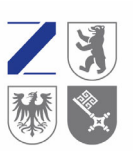

Versorgungswerk Zahnärztekammer Berlin K.d.ö.R.

## Erst dann können Sie den Datenerfassungsbogen an uns senden.

**Mark Schwaren**<br> **Mark Schmärztekammer**<br>
Berlin K.d.ö.R. Olich möchte... 3  $\equiv$ DATENERFASSUNG  $\frac{B}{2}$ Personiche Angaben Iatigkeiten  $\bullet$  $\bullet$  $a >$  $\overline{\mathcal{L}}$  Ich versichere die Richtigkeit der Angaben

Sie bekommen dann den Hinweis, dass die Daten übertragen wurden.

Herzlich Willkommen im Mitgliederportal. Sie können die Funktionen jetzt nutzen. Bei Rückfragen stehen wir Ihnen gerne über die Emailadresse:

portalsupport@vzberlin.org zur Verfügung.

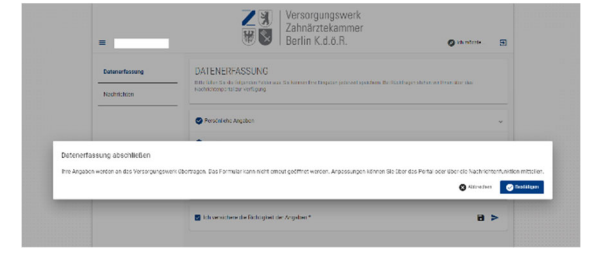

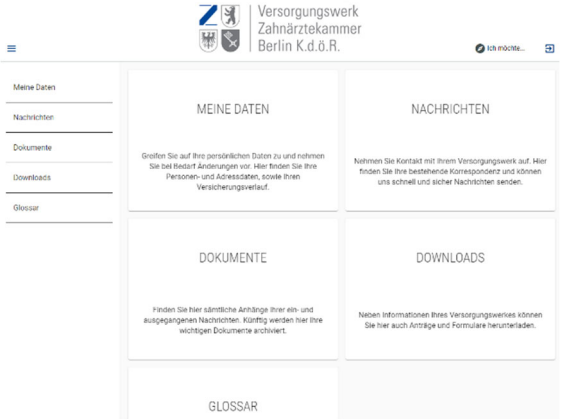